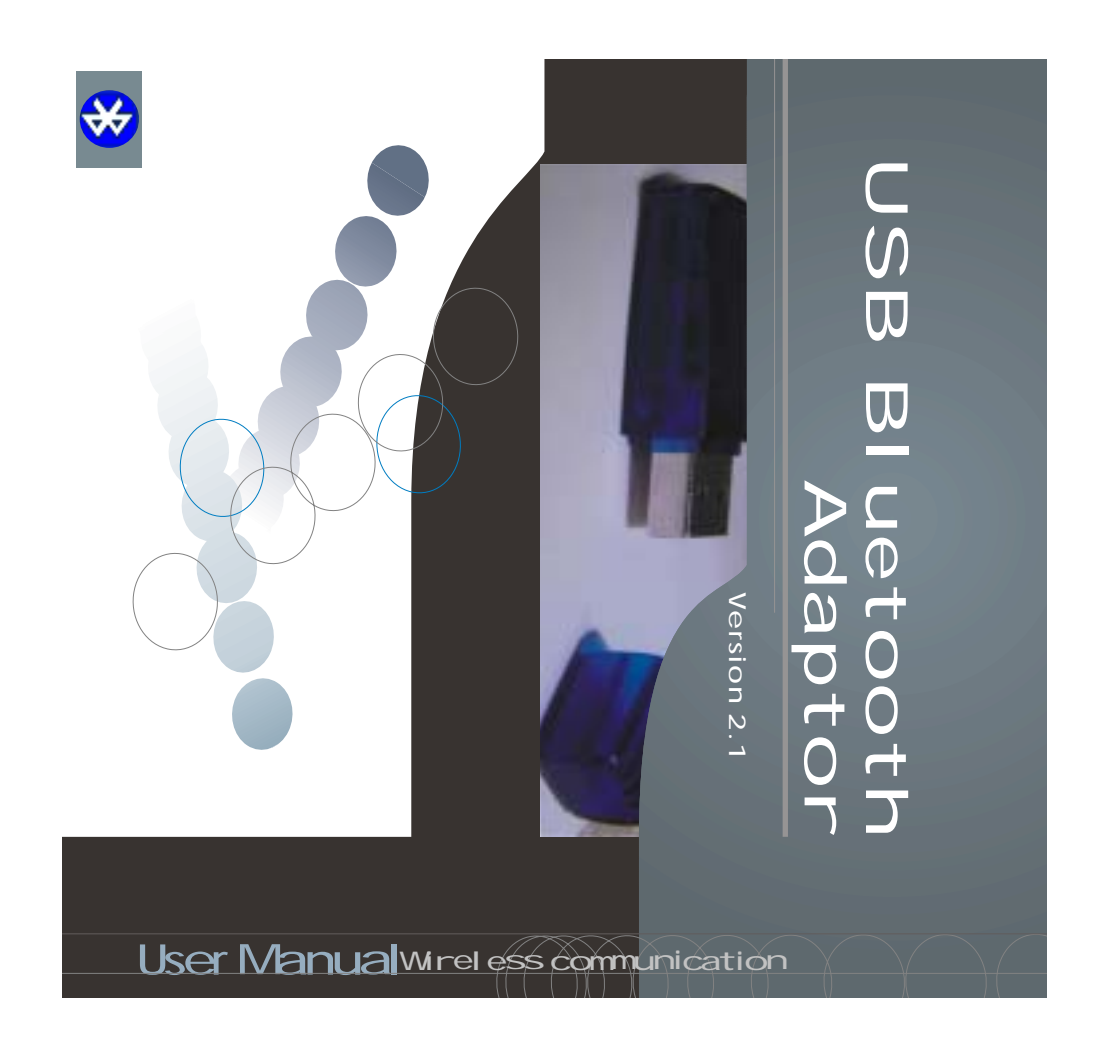

# Contents

Contents 003

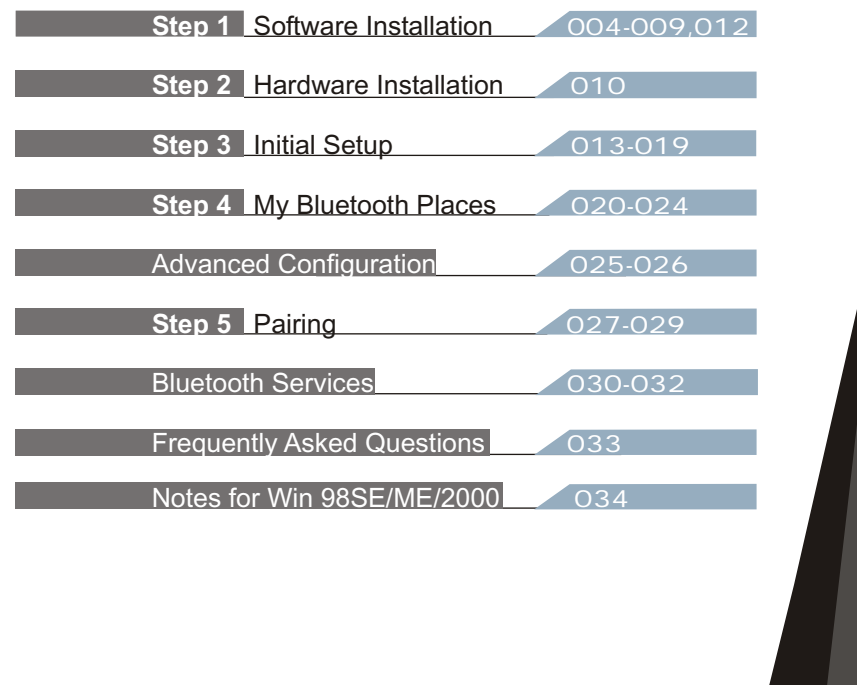

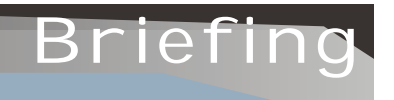

 Note: Please **do not** insert USB Bluetooth Adaptor before installation of software.

- Screenshots have been taken in Windows XP, and will slightly differ to Windows ME or Windows 98SE. See Notes for Win 98SE/ME/2000
- **WinME** and Win98SE may require the original Installation CD.

Some computers have the original setup directory placed on their computer when the software was installed.

Briefing 005

# Installation

**STEP 1 Software Installation**

## **Restart Computer**

If your computer is on already, please *restart* before beginning installation.

## **Z**Insert USB Bluetooth Adaptor Software CD

Please insert the USB Bluetooth Adaptor software/application CD-Rom into your CD-Rom Drive.

The USB Bluetooth Adaptor is also referred to as a USB Bluetooth Dongle.

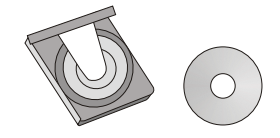

## **Welcome**

The software will automatically begin.

The window welcomes you to the InstallShield Wizard for Bluetooth Software.

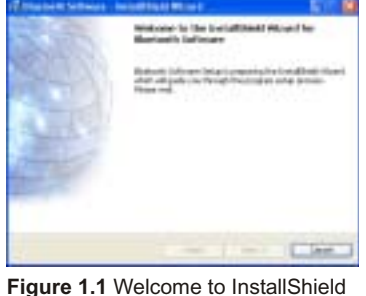

Wizard

006 Installation

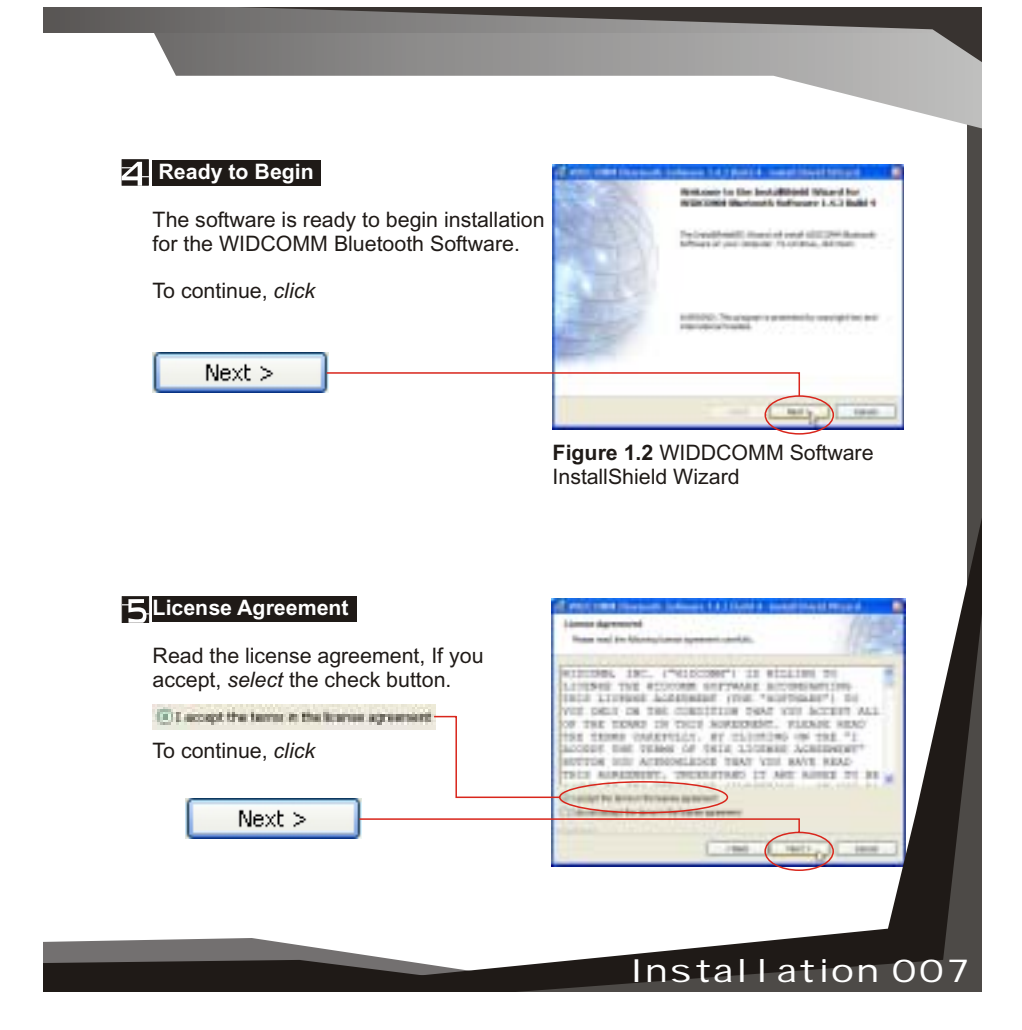

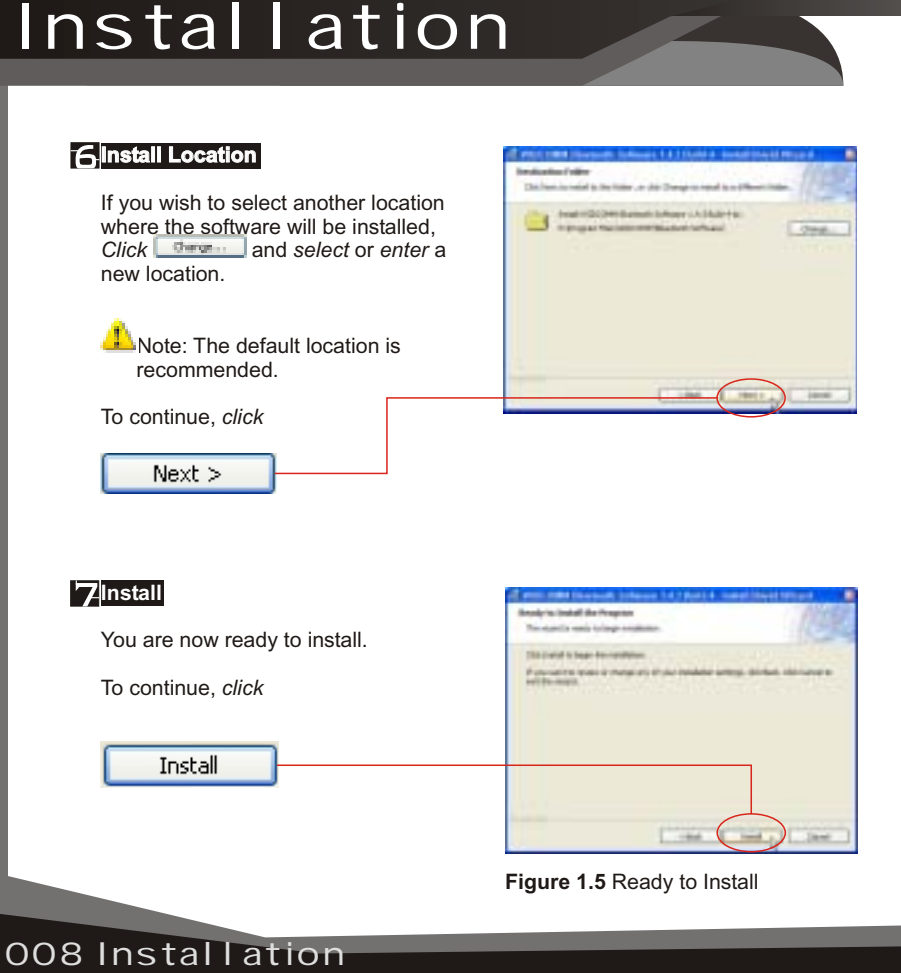

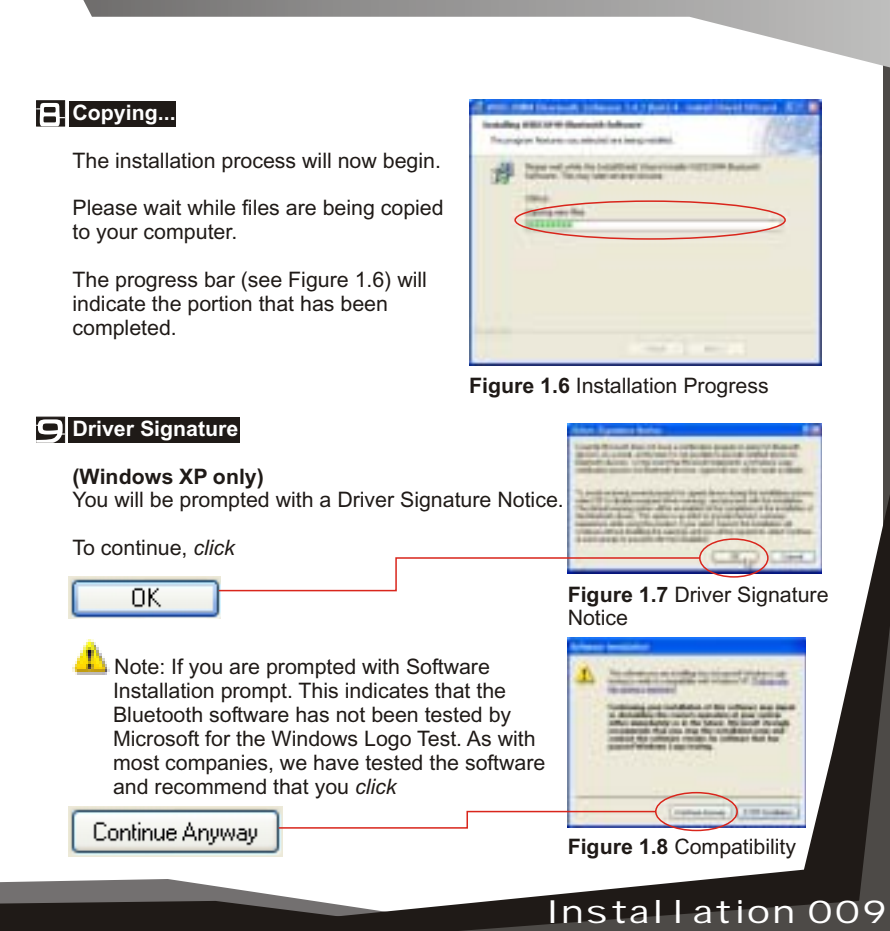

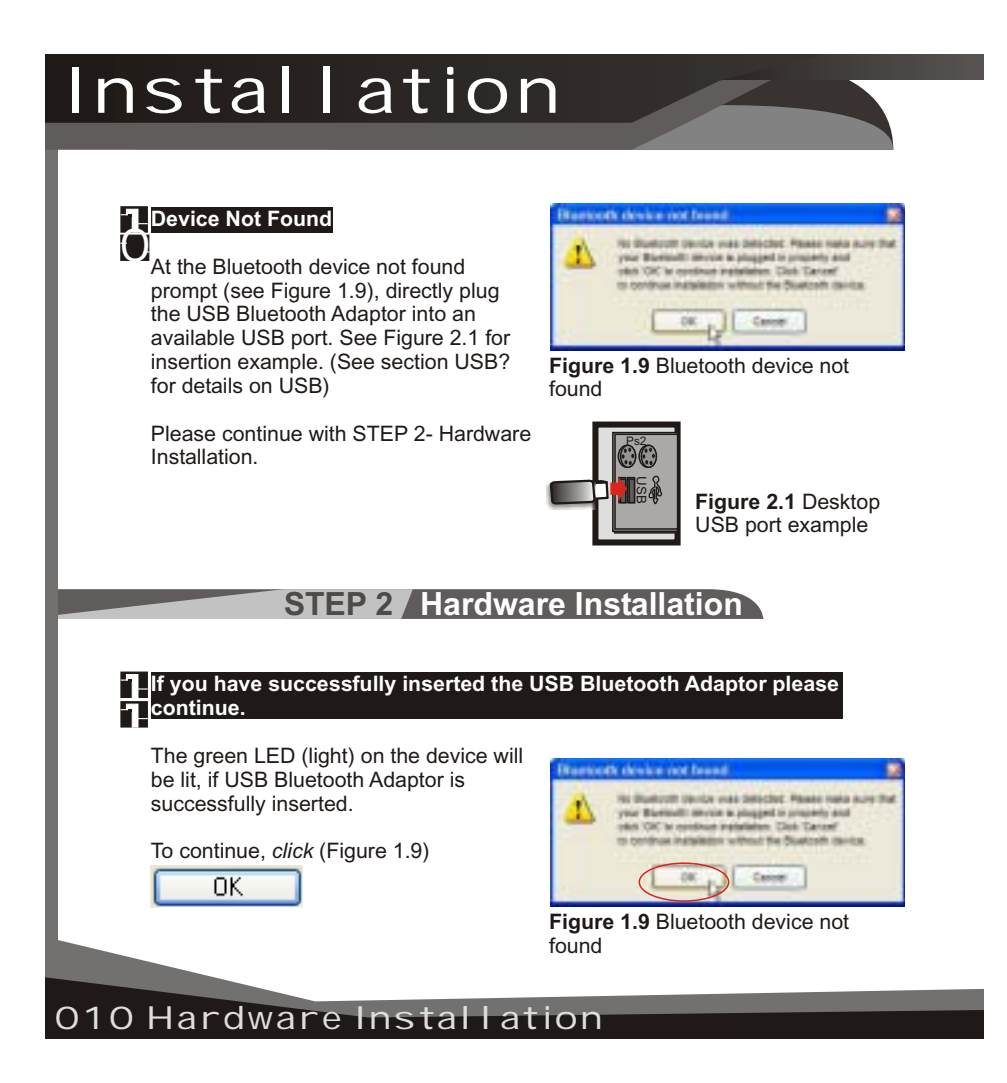

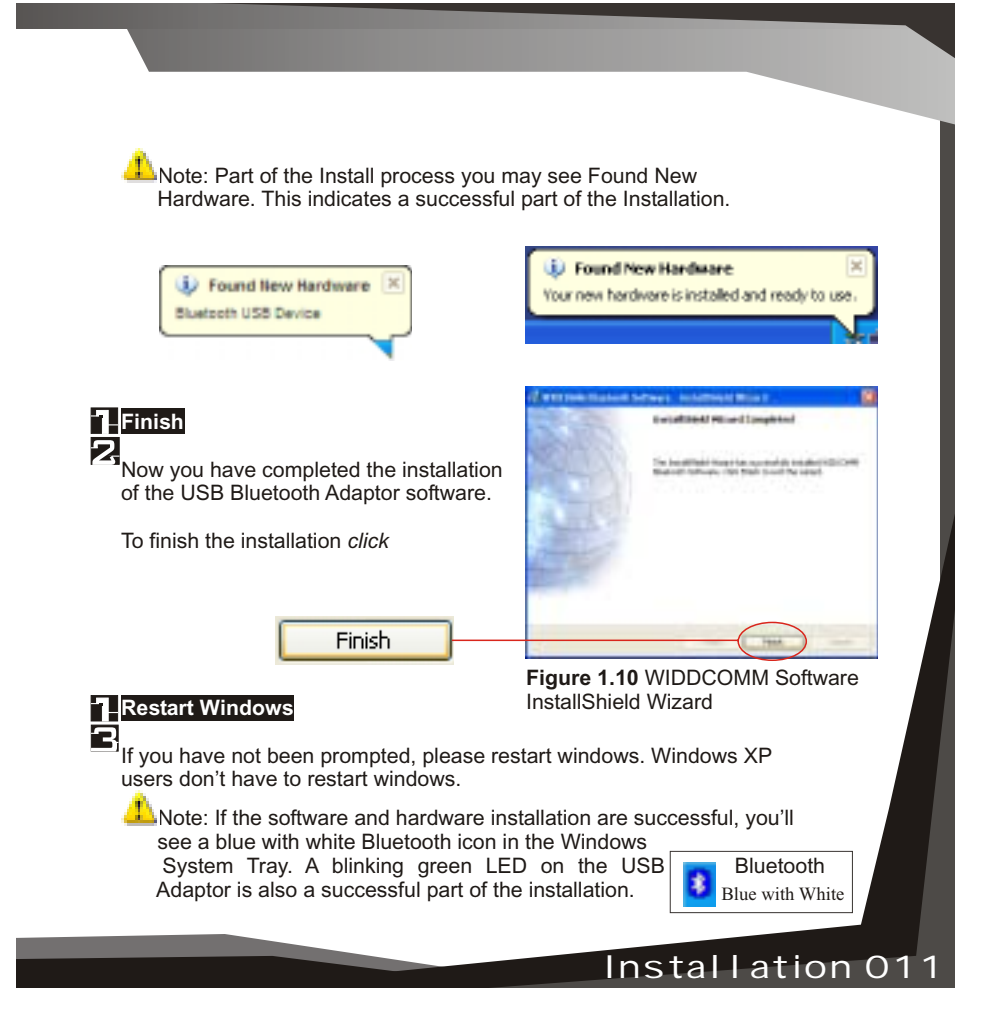

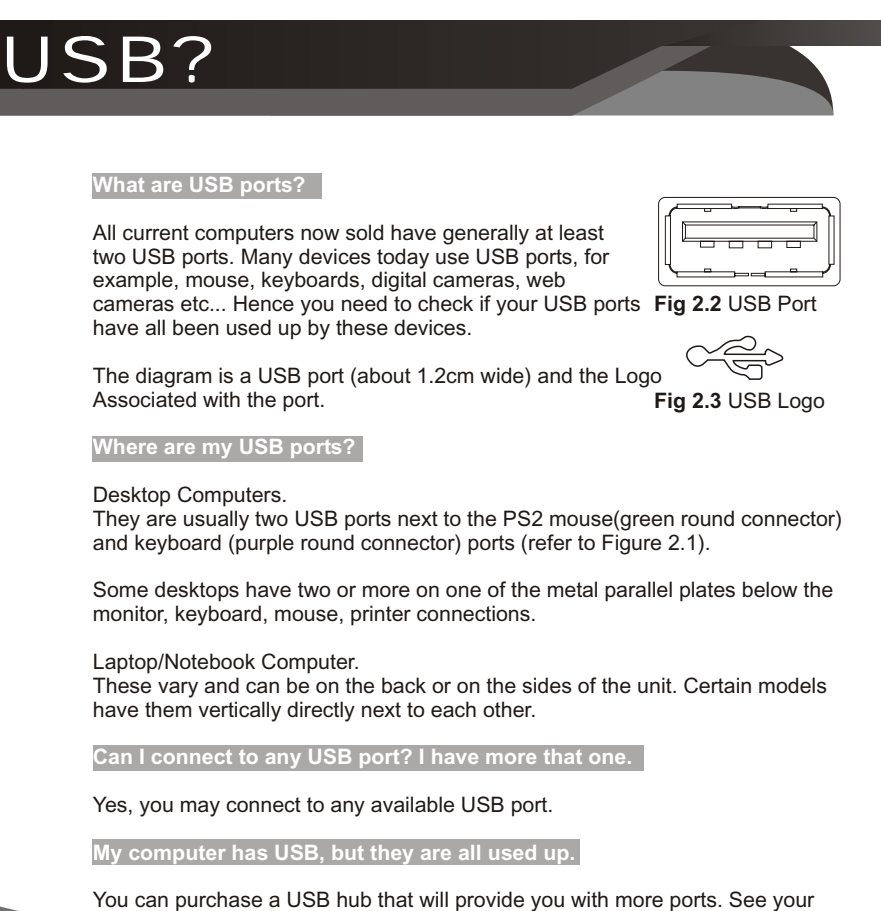

012 USB

retailer for details.

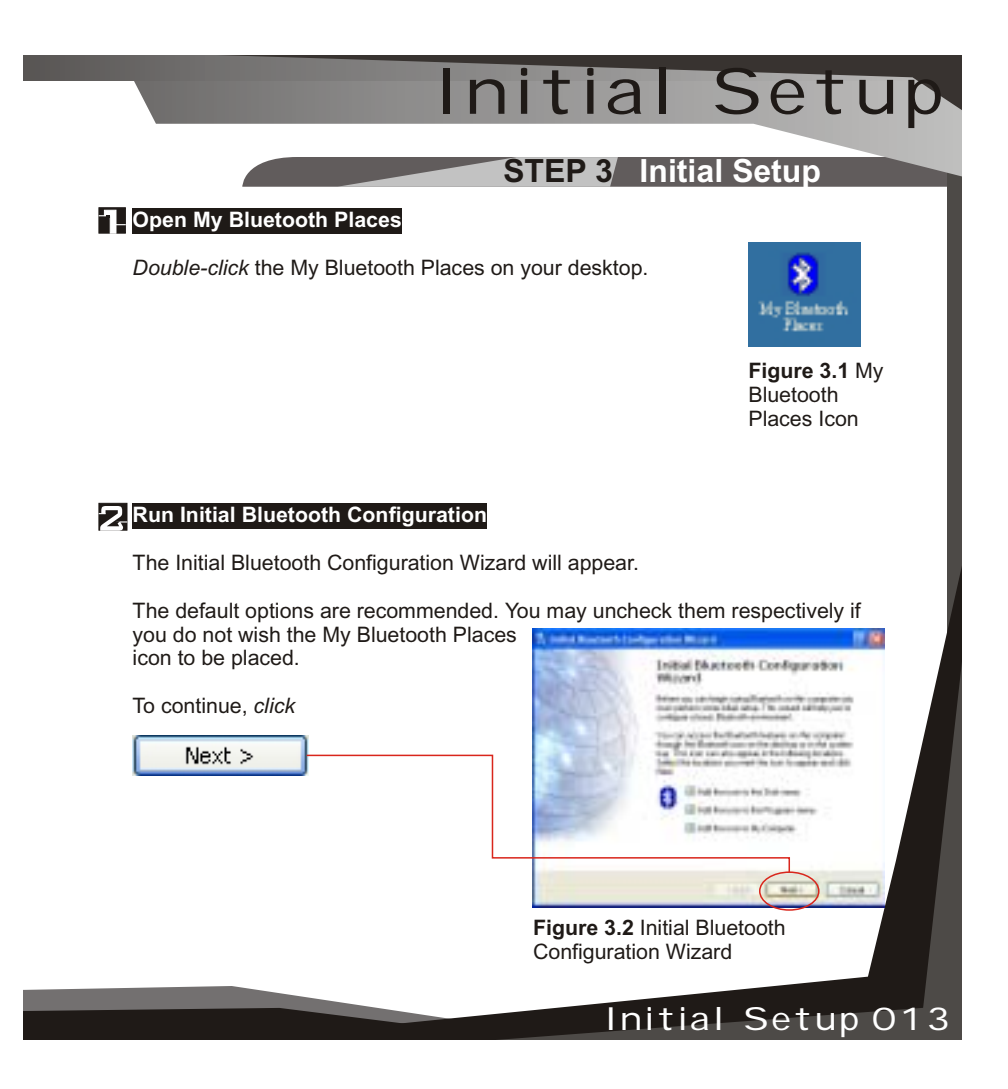

# Initial Setup

### **Give your computer a Device Name**

The General window will allow you to identify your Bluetooth enabled computer with a name.

*Enter* a unique Computer name.

There may be one given here, you may change it if you wish.

*Select* the computer type. This will only affect the icon in which you will appear to another Bluetooth user.

Note: Each Bluetooth device that wishes to connect to your computer must have a unique Computer name (different to all other users connecting).

To continue, *click*

 $Next$ 

014 Initial Setup

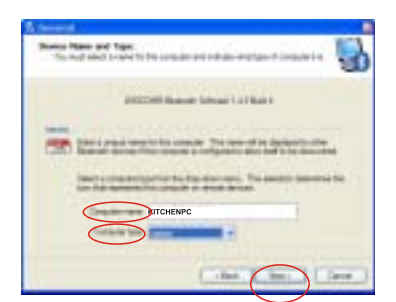

**Figure 3.3** Device Name And Type

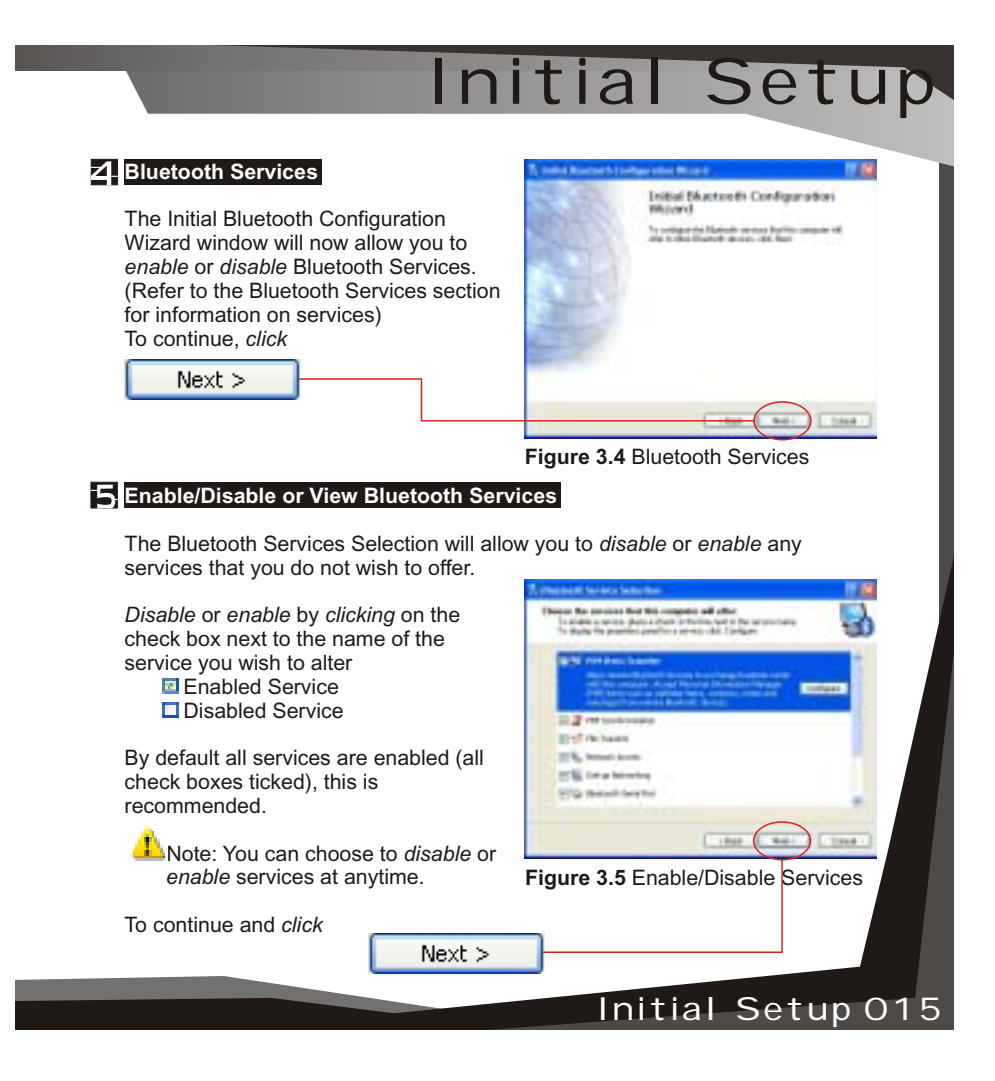

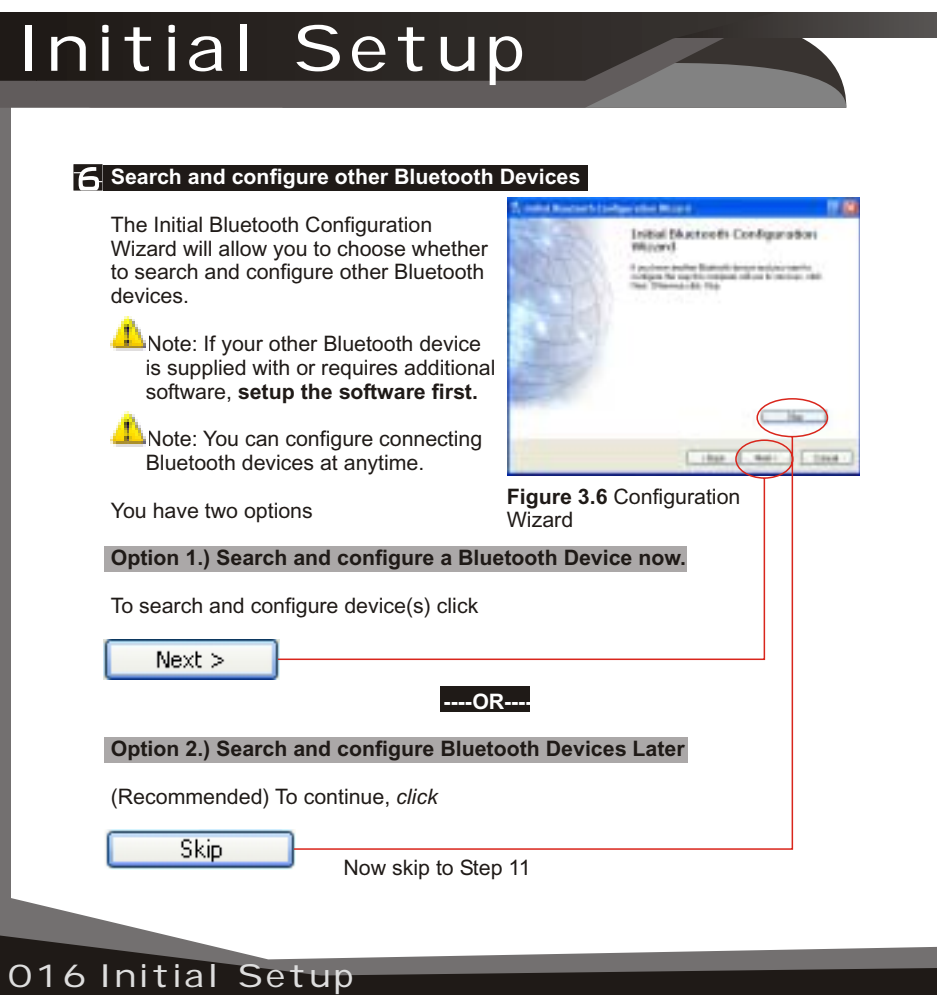

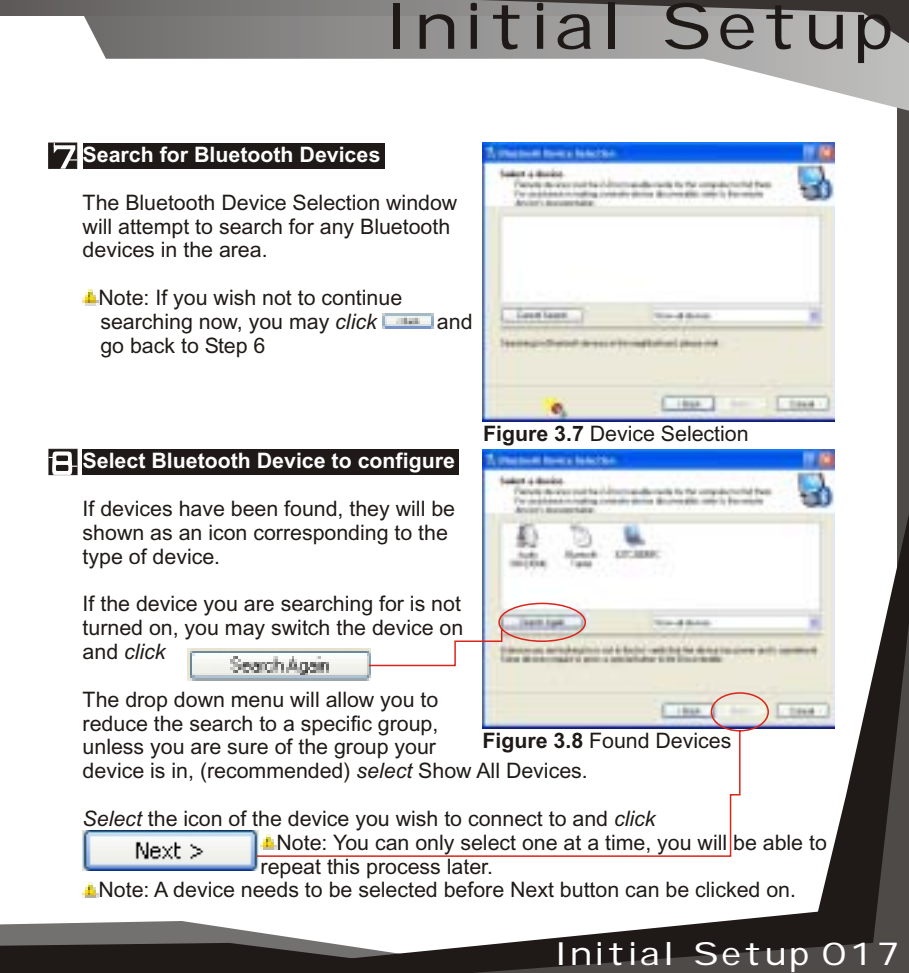

# Initial Setup

### **Enter PIN Code**

The Bluetooth Security Setup screen requires you to set a PIN code.

The PIN code is required by other device. Incorrect PIN will result in a failed connection. This also prevents unauthorized access.

Note: Your PIN can be alphanumerical (up to 16 characters). For example sam12

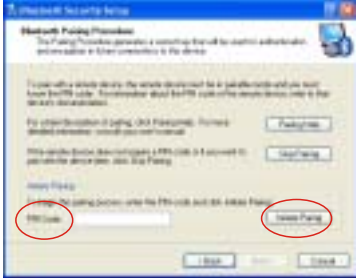

**Figure 3.9** Initiate Pairing

To continue and initiate communication and paring with other Bluetooth user *click*

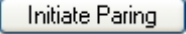

The other user will now be informed that you wish to connect to their computer or device and use their services. If they enter the correct PIN code, a connection will be made and a pairing has also been established.

**What is Pairing?** - Pairing allows two devices to be setup and will recognize each other whenever these two devices meet again.

- Note: Some devices do not require pairing. If unsure, check user manual of other Bluetooth Device, otherwise you will be prompted when pairing is necessary.
- Note: You may unpair a pairing later if you wish.

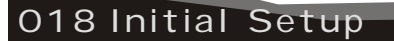

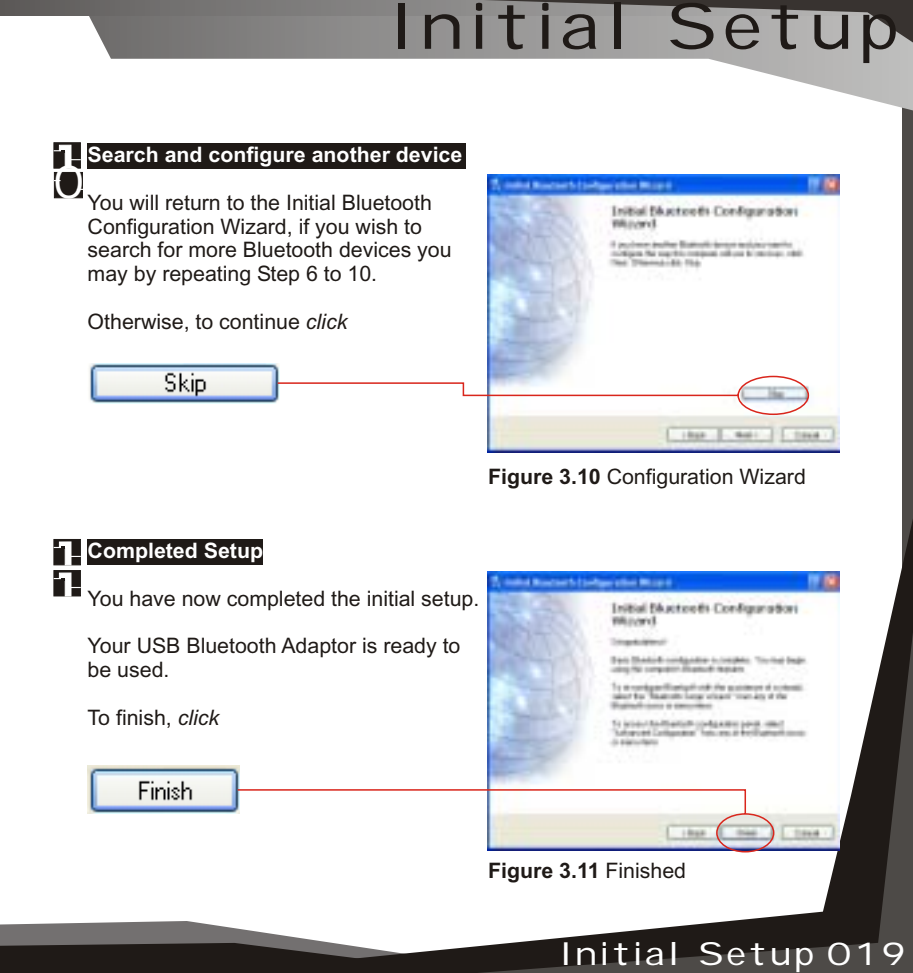

L

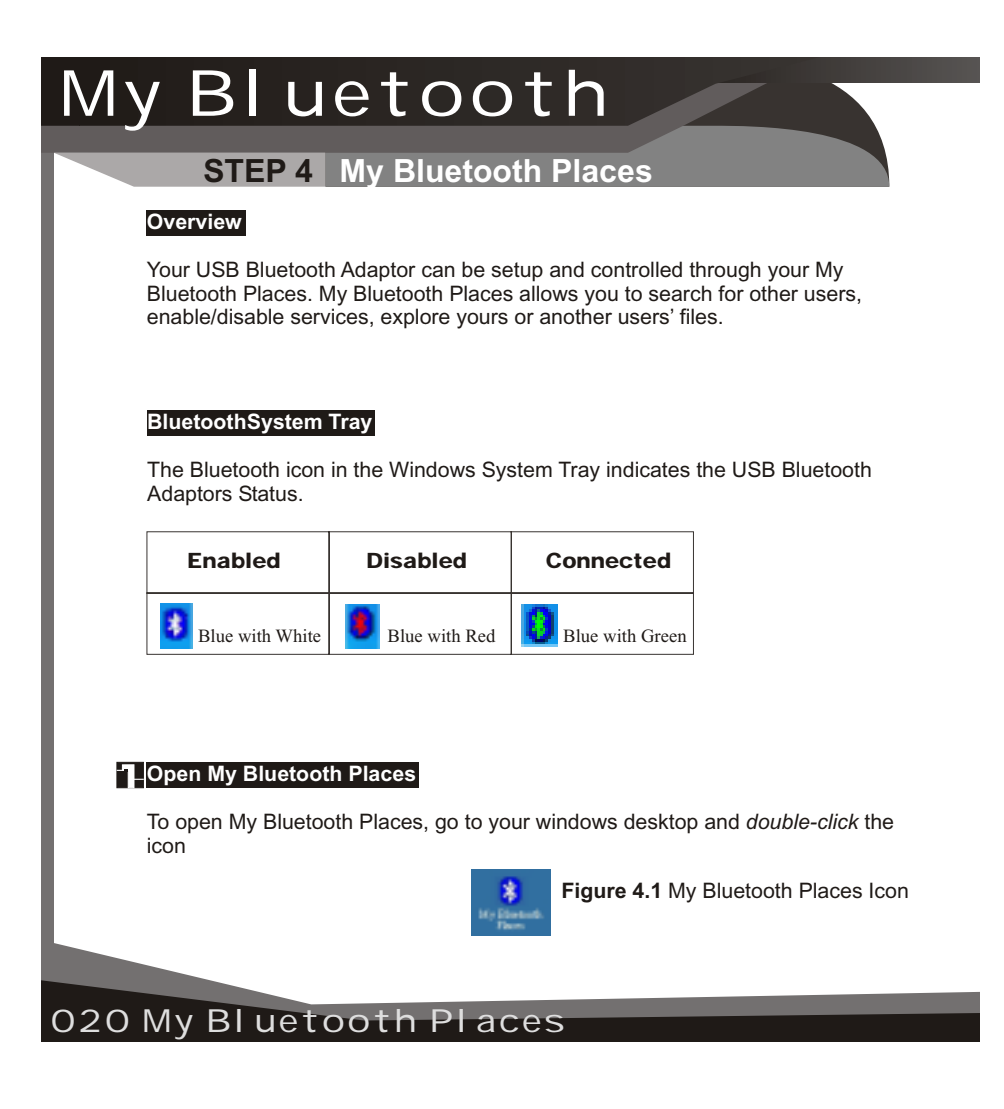

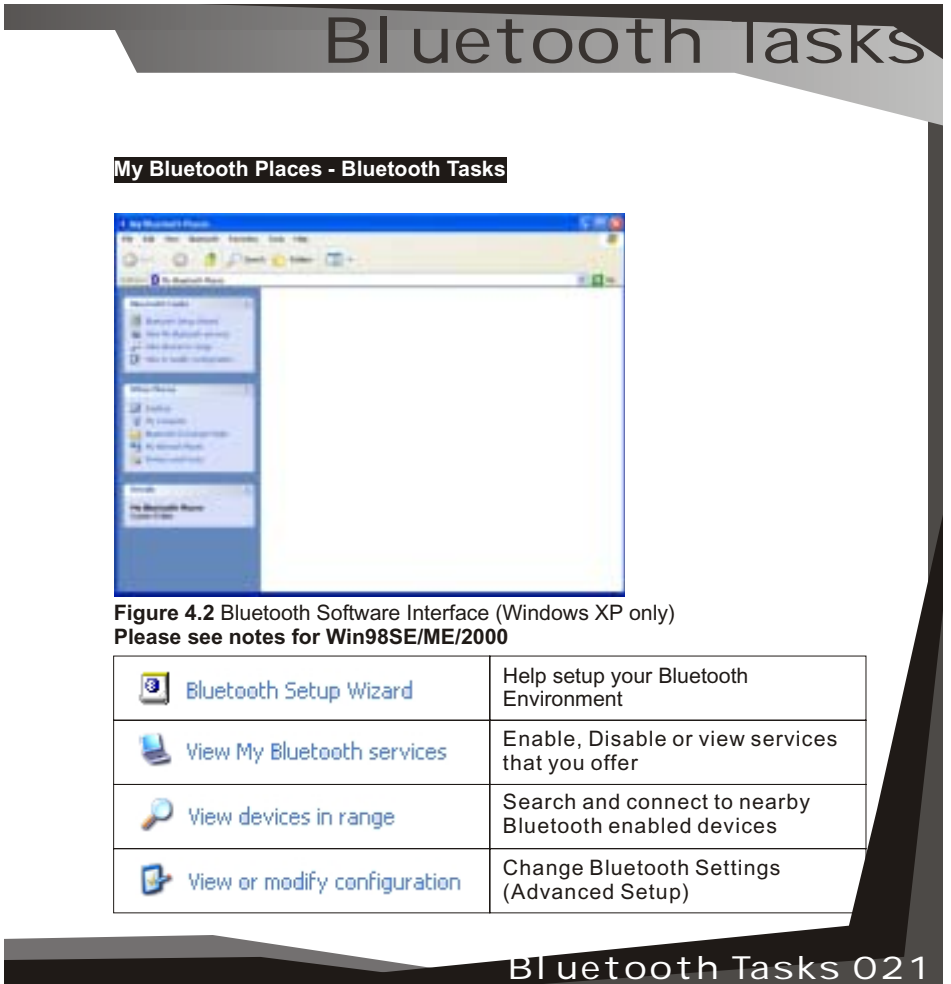

### Bluetooth Tasks Bluetooth Setup Wizard **Mckern to the Buctooth Schu**<br>Muard **Seringered to press** The Bluetooth Setup Wizard has four **Manager Ave Ave** Wizards. Si things the private work to secure (2) Insertion that is panelly dispersed above and used<br>from the computer of contractions **What is a Wizard?** A Wizard is a step- $\begin{array}{l} \bigcirc \vdash_{\mathsf{M}} \mathsf{c} \ni \bot \bot \mathsf{c} \exists \mathsf{c} \mathsf{p} \mathsf{p} \mathsf{p} \mathsf{f} \mathsf{f} \mathsf{p} \mathsf{f} \mathsf{d} \mathsf{p} \mathsf{p} \mathsf{p} \mathsf{p} \mathsf{f} \mathsf{f} \mathsf{p} \mathsf{p} \mathsf{p} \mathsf{p} \mathsf{p} \mathsf{f} \mathsf{f} \mathsf{f} \mathsf{p} \mathsf{p} \mathsf{p} \mathsf{p} \mathsf{p} \mathsf{p} \mathsf{p}$ by-step process, that assists you to (1) Linds to change the name and in decree par the complete a task. *Click* on the radio button next to the task THE CARD CORP. that you wish to complete and *click* **Figure 4.3** Bluetooth Setup Wizard  $Next$  > View My Bluetooth services  $A + (2 - 3)$  ( ) and ( me (TI)  $-10+$ These are the services that you are currently offering. a tuki Ukono A Primarile Sears You can *disable* or *enable* any service by *right-clicking* on that service and select from the context menu *enable* or *disable. Double-click* on the service icon to see Fig 4.5 **Bluetooth Connection Status**. **Figure 4.4** My Bluetooth Services

022 Bluetooth Tasks

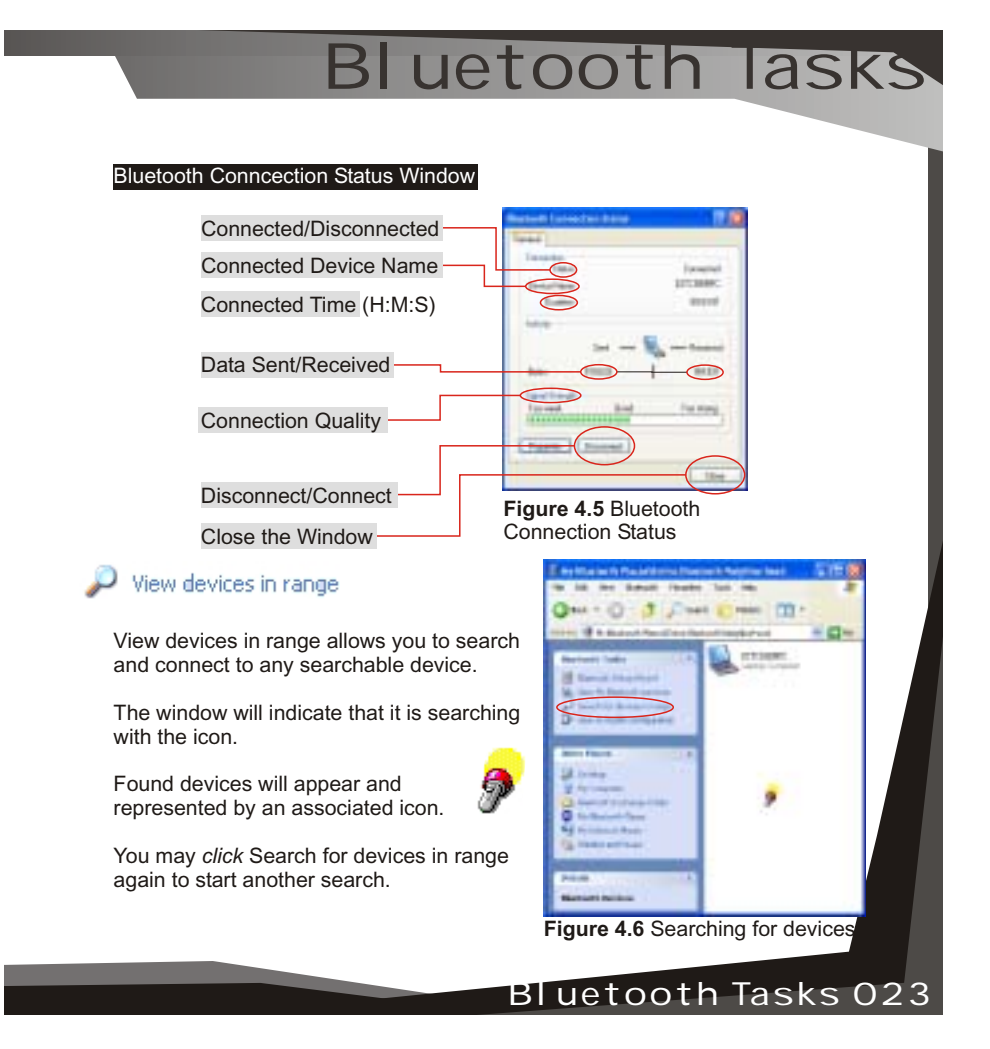

# Installation

**Connect to another Bluetooth device**

### **Connecting to another Bluetooth Device**

Once you see the device you would like to connect to (refer to Figure 4.6), *double-click* on the associated icon.

*Click* on Discover Services to refresh the services available.

*Double click* on any of the services to initiate a connection.

You will see the Connecting... Window. (Refer to Fig 4.8)

The other user will be prompted with your connection. If successful, you will see **FH** next to the service.

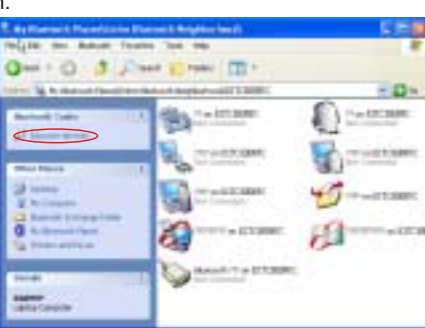

**Figure 4.7** Discover Services

Note: You will only see Services that are offered by the other Bluetooth device, not all services may appear

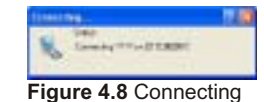

024 Connect to Bluetooth Devices

### **Advanced Con Advanced Configuration** View or modify configuration The Bluetooth Configuration is divided into  $+1100$ six categories, represented by the tabs, to change categories, click on the corresponding tab. General tab - This category allows you to change your unique Computer Name and the Computer Type (Desktop or Laptop Computer). **When will I need this?** Chicago Line (Chicago Line During initial setup you would have already **Figure 4.9** General Tab given your computer a name; however, if you need to change it you may do so here. You may need to change it if you happen to connect to another Bluetooth device that has the same name as yours. You can not connect to a device that has the same name. **Shareholders** in the state of the con- $\frac{1}{16}$ **Accessibility** tab - This allows you either allow to not allow other users to discover (find or search for you). You may also specify which device you would like to be able to discover your unit. You may also specify a sound to be played Installation 005 when another user requests a PIN. **Figure 4..10** Accessibility Advanced Configuration 025

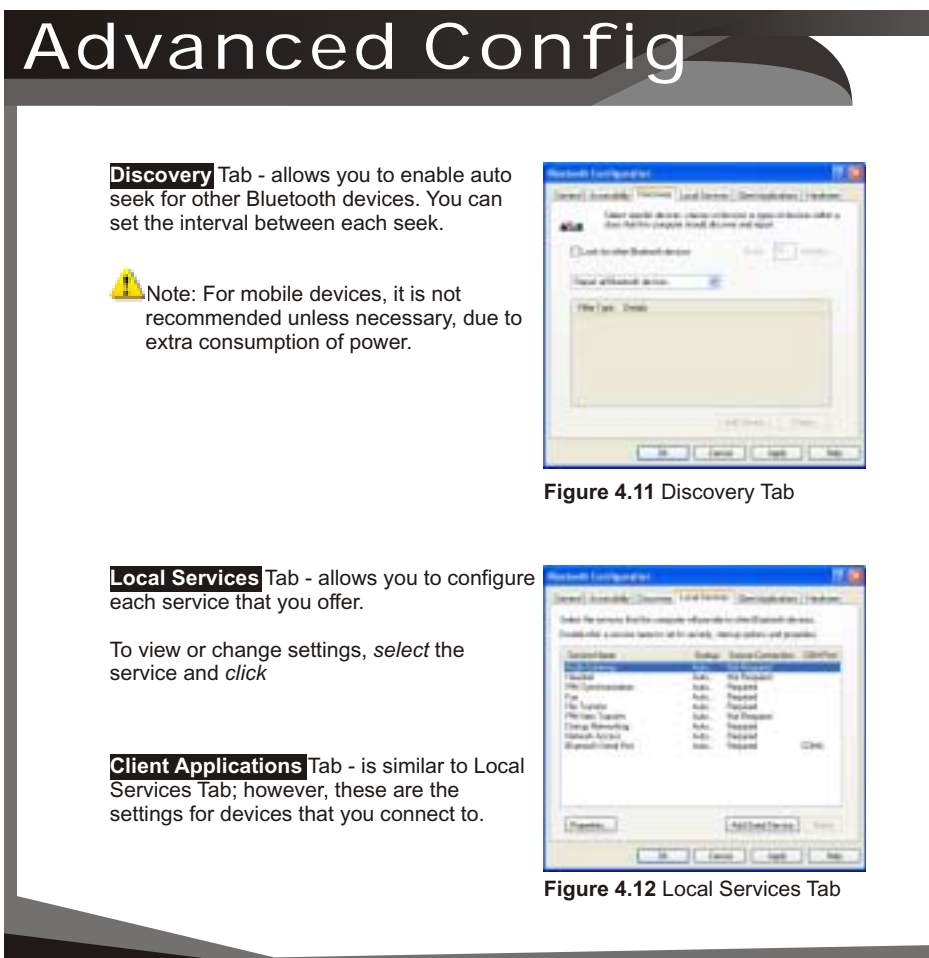

026 Advanced Configuration

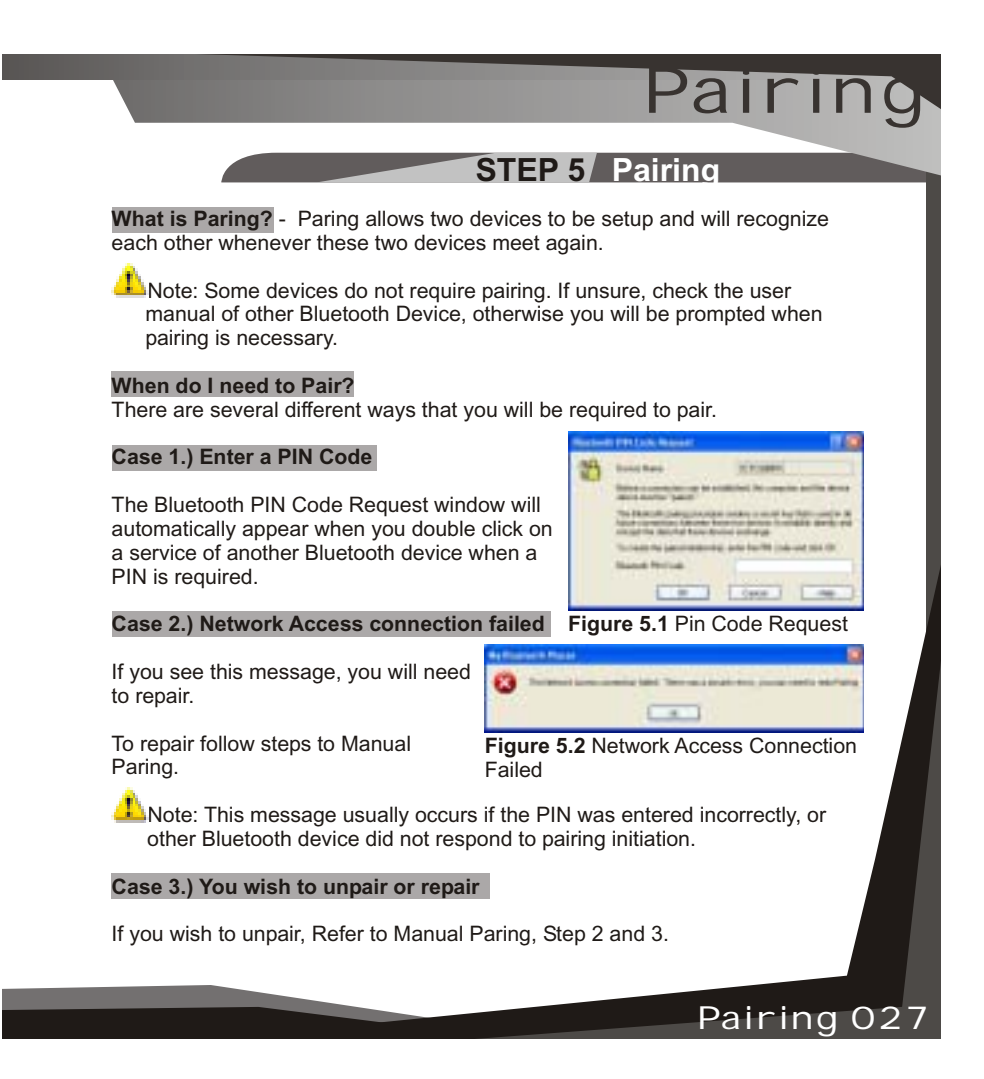

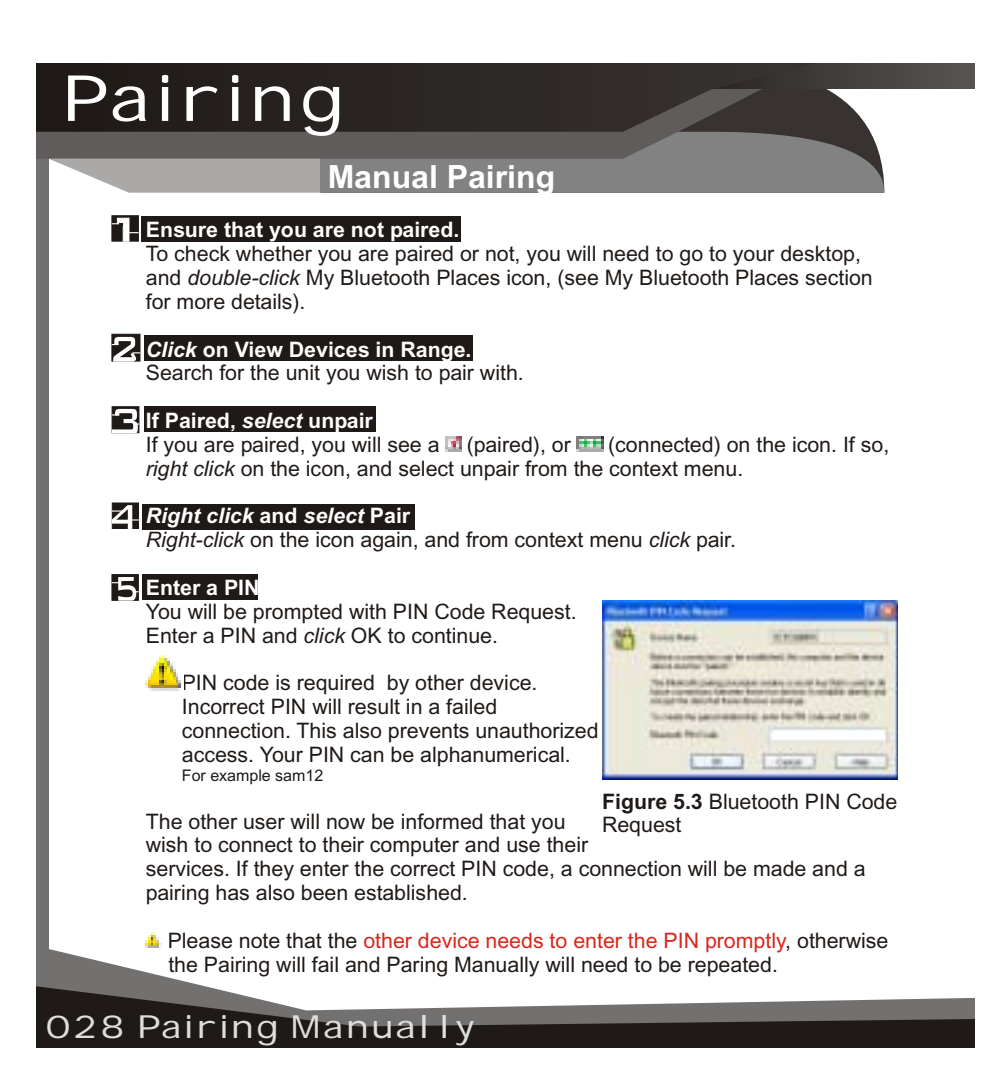

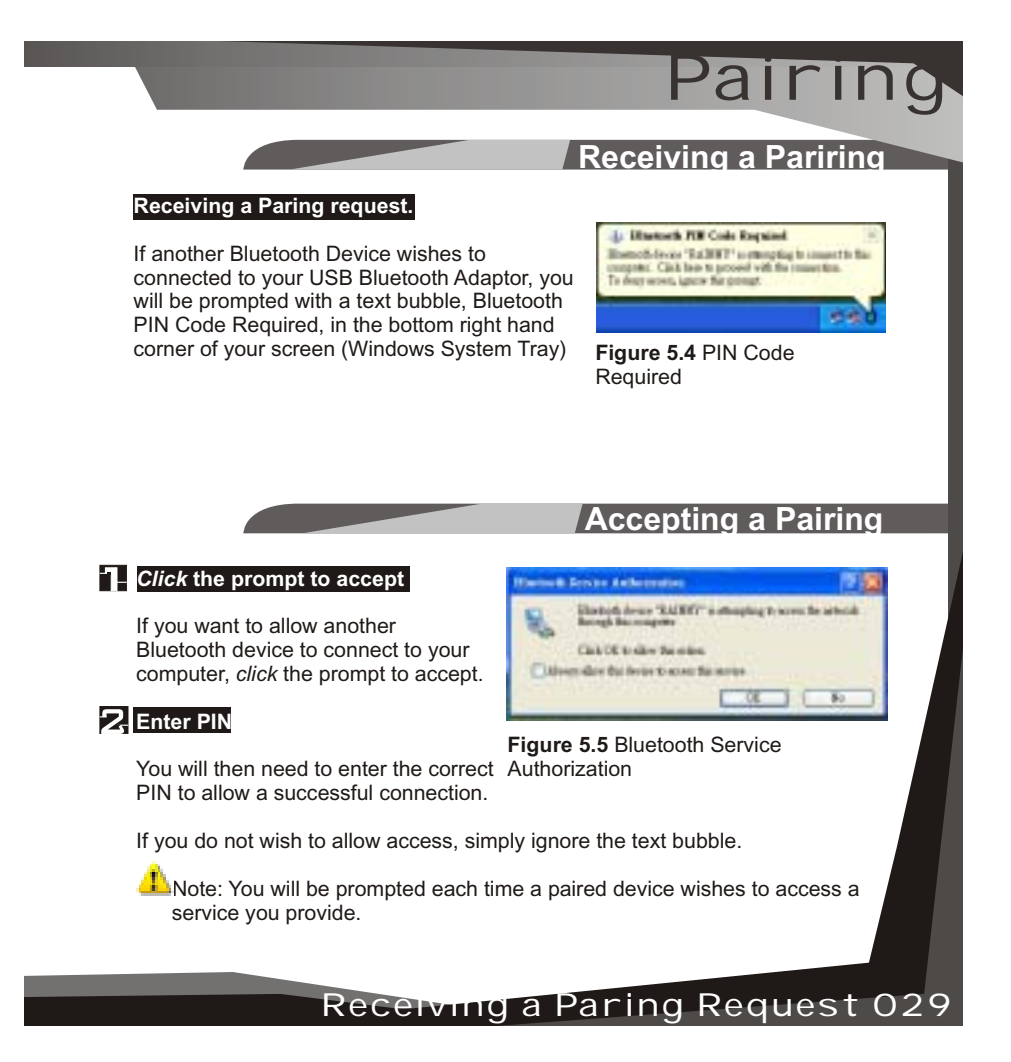

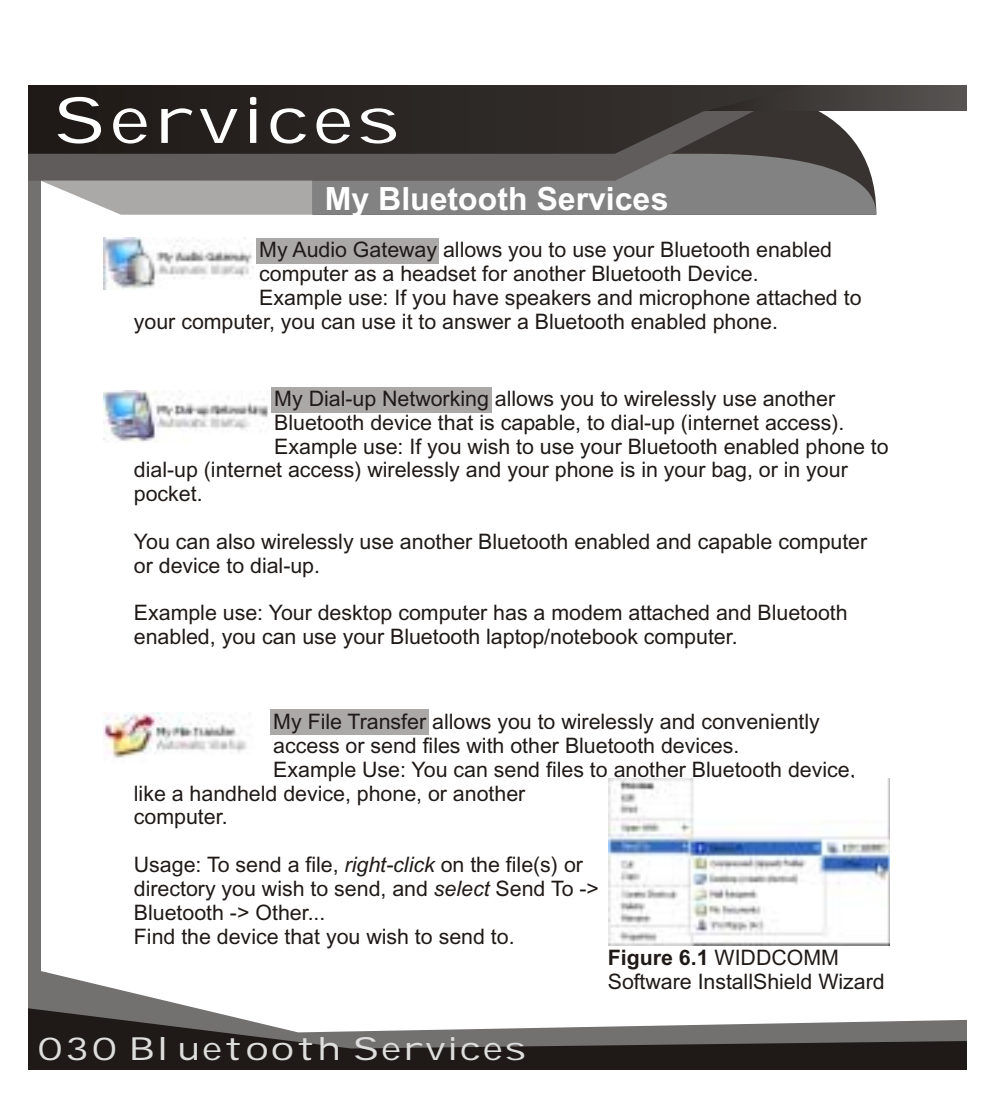

# Services

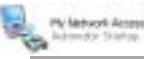

My Network Access allows you to use the service to act as a virtual network connection.

Example Use: If you have two Bluetooth enabled computers and you wish to connect (network) them without (or can not) physically running a network cable between them, you can use this service. You can also share the internet using this service.

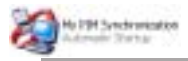

PIM Synchronization allows you to synchronize your contacts, email, address book, calendar or notes with a compatible Bluetooth device.

Example Use: Commonly used with PDAs, Laptop/Notebook computers, phones and other mobile devices to ensure two copies are identical and updated.

Note: Outlook will only synchronize the defaulted contacts folder and not sub-folders.

<sup>Ny</sup> Bustoch Seraines

My Bluetooth Serial Port allows you to create a virtual Serial Port on your computer.

require to attach a device that can only be connected by a serial port, you can Example Use: Many mobile devices do not have serial ports anymore, if you use the serial port of a Bluetooth enabled computer.

Bluetooth Services 031

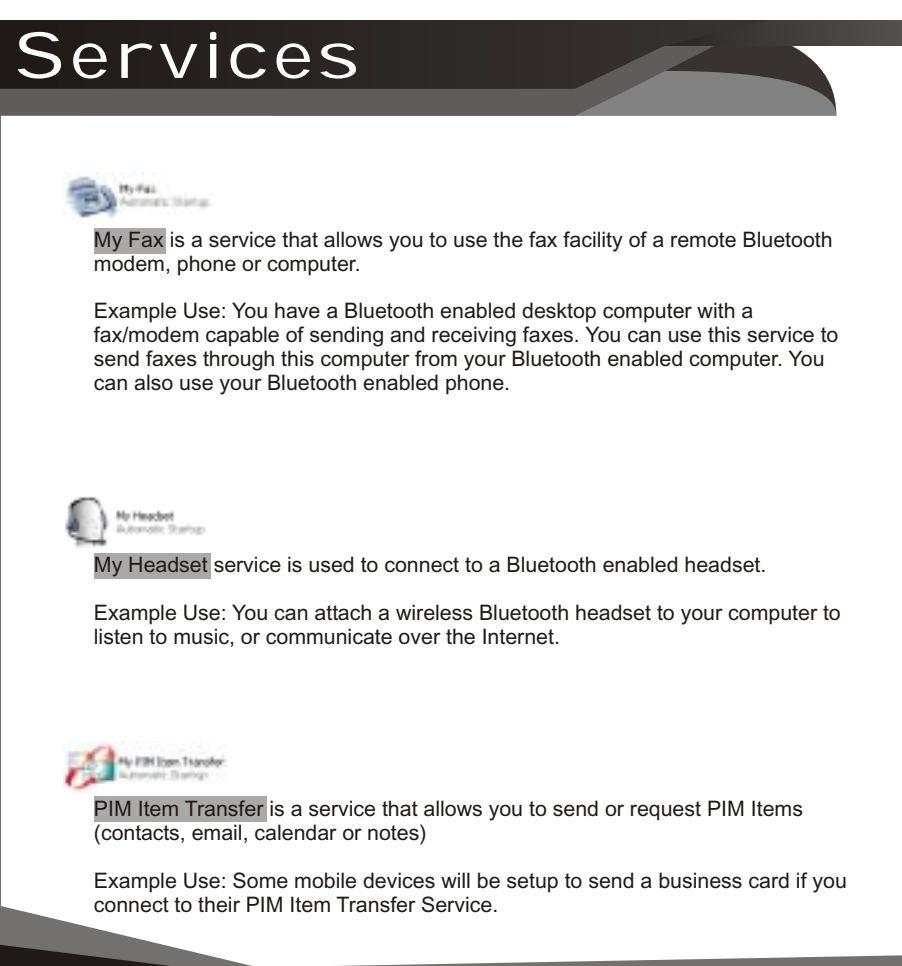

032 Bluetooth Services

# F.A.Q.

## **Frequently Asked Questions**

### **What is the WIDCOMM software that I am installing?**

Many Bluetooth Adaptors use the WIDCOMM software to work with the adaptor and connect with other Bluetooth devices.

**The Bluetooth Device that I am connecting to has the same device name.** You may change the device name of your device (See page 25).

### **When I search, devices appear that I do not recognize.**

Because Bluetooth has a range that could possibly exceed the area you are in, you will detect devices beyond those that you are seeking. For example, people passing by; however, this does not necessarily mean you will be able to access their device without their permission.

### **Is my data encrypted?**

Data transferred between Bluetooth device can be set to enable secure connection. Secure connections are encrypted using the PIN. You can enable or disable secure connections by going to Local Services and selecting the property of the service you wish to secure. (See page 20).

#### **My Bluetooth connection drops out when I use my cordless phone.**

Bluetooth uses the 2.4Ghz unlicensed ISM band, which is the same as some high end cordless phones, video transmitters, and some other wireless devices. Even though Bluetooth uses frequency hopping to prevent interference with these devices, at times it may interfere.

#### **My Bluetooth Device requires a PIN, and I do not think it has one.**

Some Bluetooth devices (for example headsets) are set to a default PIN 0000.

### **My computer does not detect the USB Bluetooth Adaptor.**

You may need to get a technician to make sure your USB port drivers are the sinstalled correctly. installed correctly.

Frequently Asked Question 033

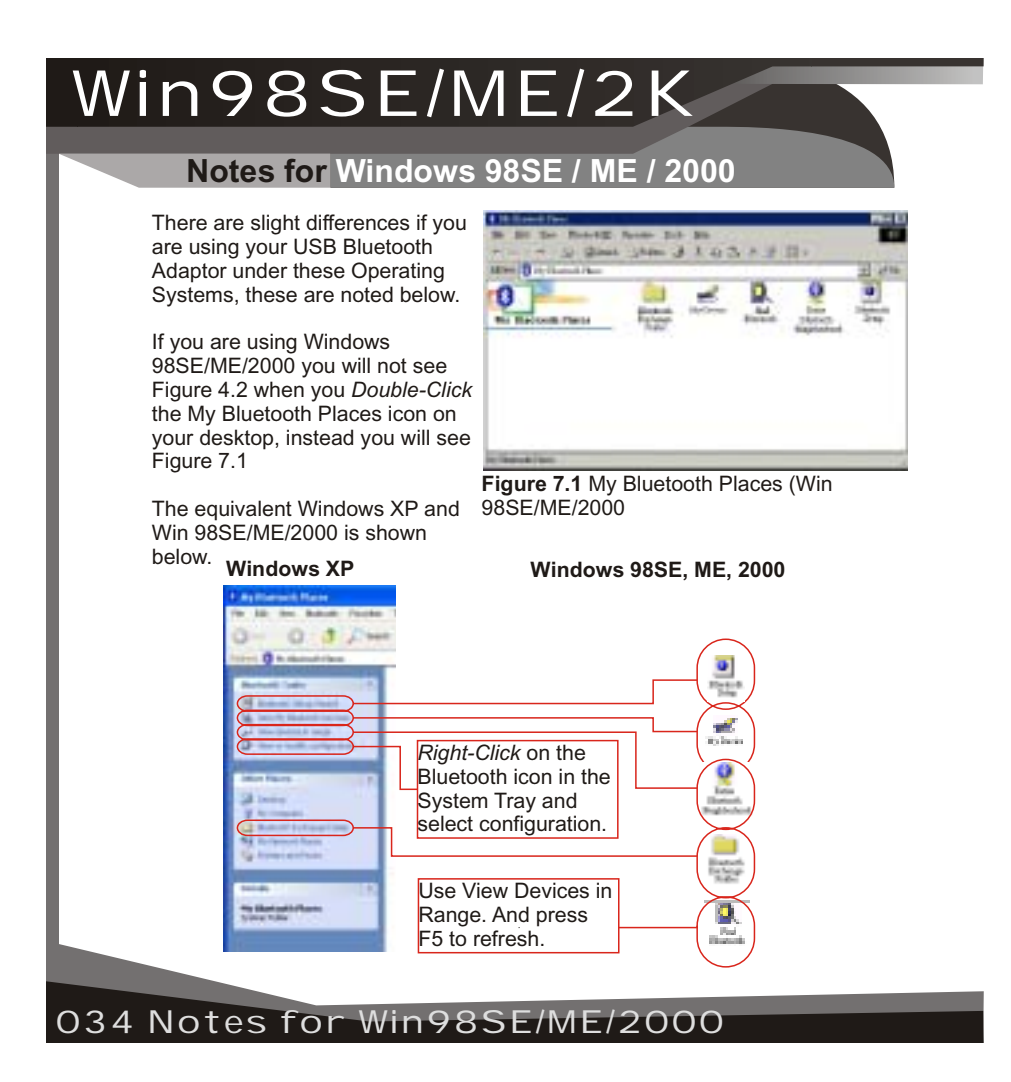

# **Federal Communications Commission (FCC) Statement**

# 15.21

You are cautioned that changes or modifications not expressly approved by the part responsible for compliance could void the user's authority to operate the equipment.

# 15.105(b)

This equipment has been tested and found to comply with the limits for a Class B digital device, pursuant to part 15 of the FCC rules. These limits are designed to provide reasonable protection against harmful interference in a residential installation. This equipment generates, uses and can radiate radio frequency energy and, if not installed and used in accordance with the instructions, may cause harmful interference to radio communications. However, there is no guarantee that interference will not occur in a particular installation. If this equipment does cause harmful interference to radio or television reception, which can be determined by turning the equipment off and on, the user is encouraged to try to correct the interference by one or more of the following measures:

-Reorient or relocate the receiving antenna.

-Increase the separation between the equipment and receiver.

- -Connect the equipment into an outlet on a circuit different from that to which the receiver is connected.
- -Consult the dealer or an experienced radio/TV technician for help.

You are cautioned that changes or modifications not expressly approved by the party responsible for compliance could void your authority to operate the equipment.

# **FCC RF Radiation Exposure Statement:**

This equipment complies with FCC radiation exposure limits set forth for an uncontrolled environment. End users must follow the specific operating instructions for satisfying RF exposure compliance. This transmitter must not be co-located or operating in conjunction with any other antenna or transmitter.

Notice: Any changes or modification not expressly approved by the party responsible could void the user's authority to operate the device.